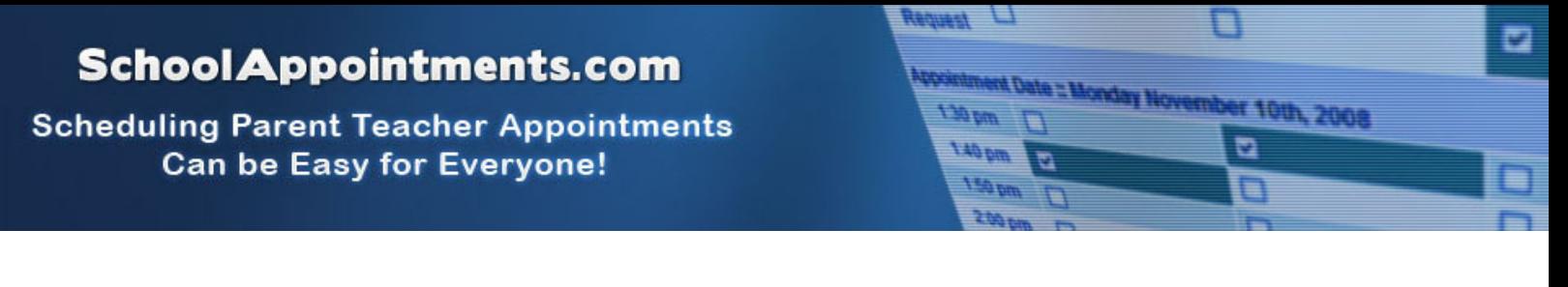

## **Online Appointment Scheduling Website: tam.schoolappointments.com**

### **Parent Registration**

Parents must register before making appointments. Please click on the "Register" top tab and fill in the registration form to create an account.

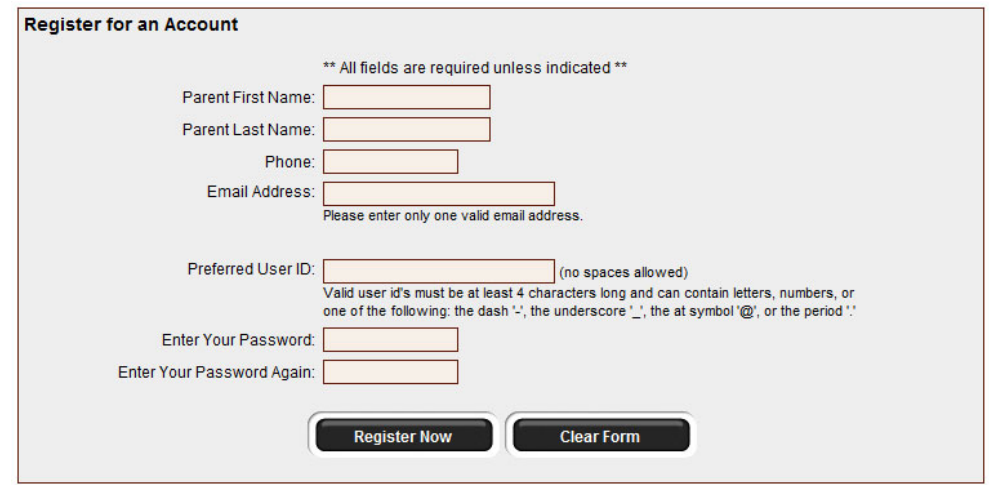

Once parents have successfully registered, they will be logged into the system and can register their students.

Click on "Add a Student" to create a student account. If you have more than one child, click on "Insert New" to create another student account.

### **Parent Appointment Scheduling**

Parents can schedule appointments for any student that they have added to the system by clicking on the "Appointments" button beside the student's name (once the booking site is open).

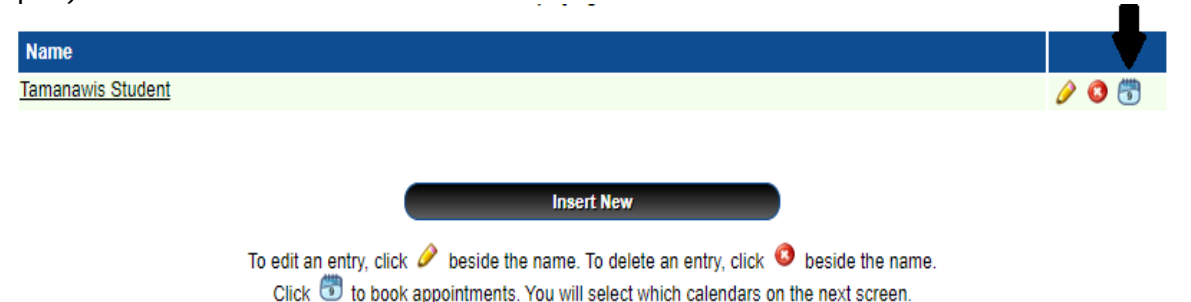

The parent is then taken to a page where they can select the teachers with whom they wish to meet. Multiple teachers can be selected by using the "Ctrl" key on a PC keyboard or the "Command" key on a Macintosh keyboard.

## **SchoolAppointments.com**

**Scheduling Parent Teacher Appointments Can be Easy for Everyone!** 

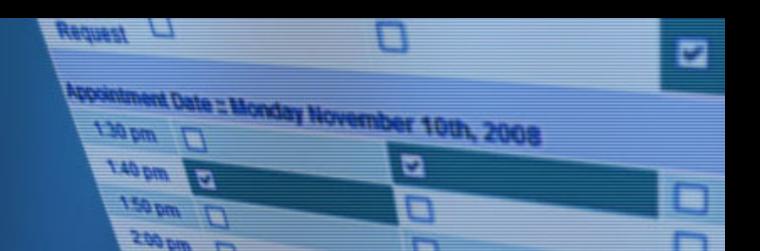

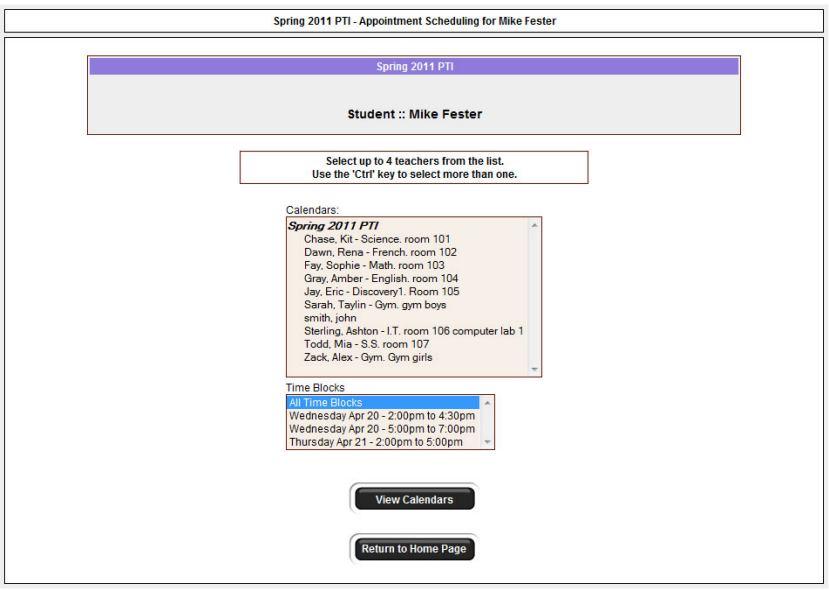

#### **Teacher Appointment Calendars**

Next, parents are shown the calendars of the selected teachers.

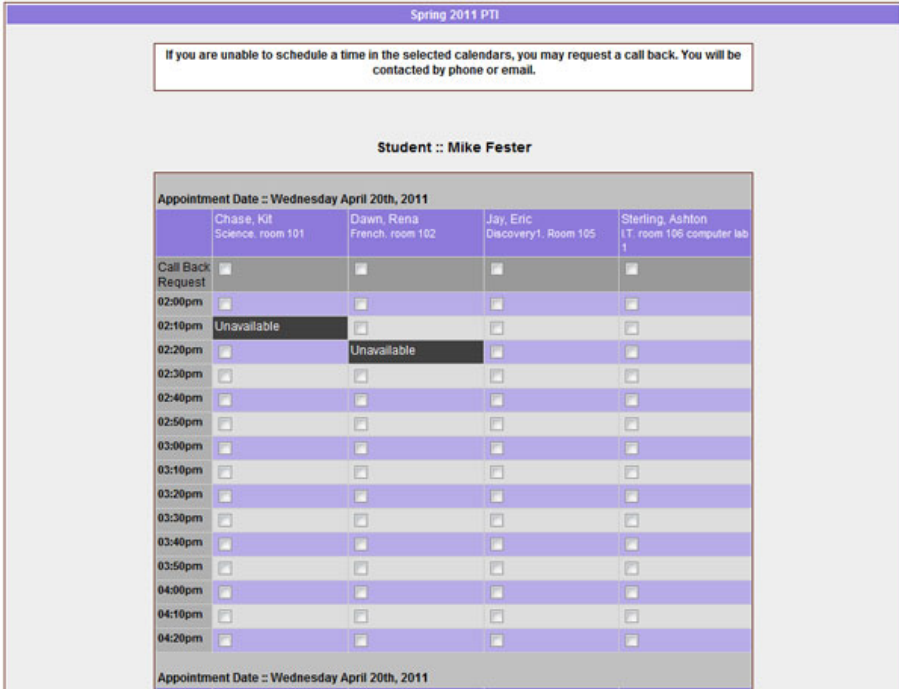

The above example displays the appointment calendar for four teachers, and shows various appointment times that are unavailable for booking.

Parents can select appointment times by simply clicking in the time block beside the check box. Once an appointment time has been selected it will change to green.

# **SchoolAppointments.com**

**Scheduling Parent Teacher Appointments Can be Easy for Everyone!** 

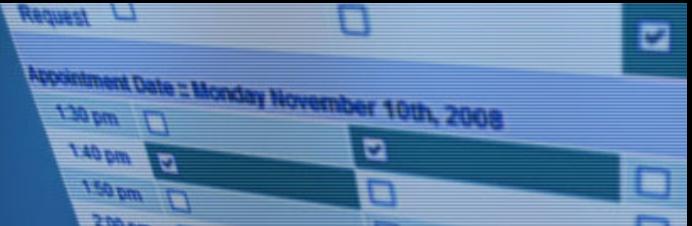

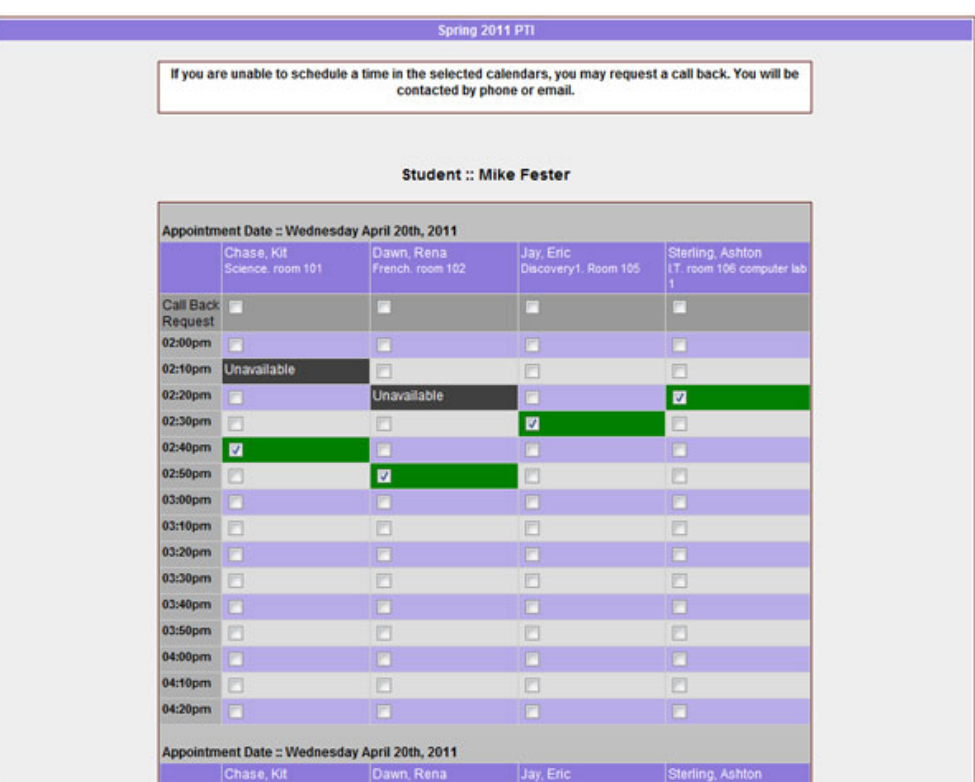

Please note that it is not possible for parents to select more than one appointment at the same time or to select more than one appointment with the same teacher.

#### **Appointments Booked Successfully**

Once the appointments are booked the screen will display the list of appointments for the student.

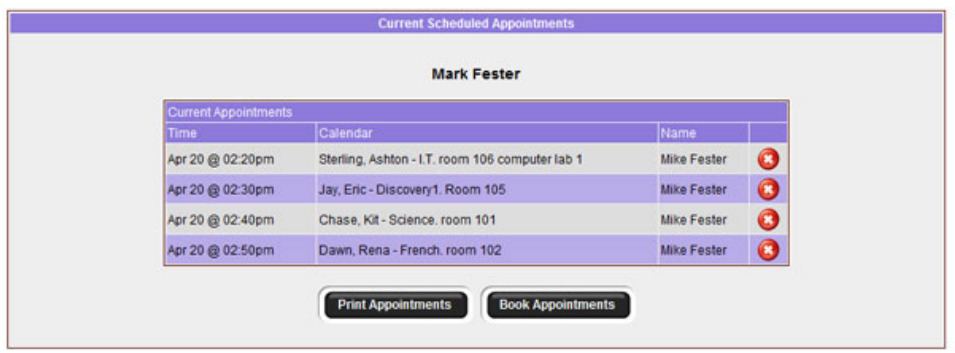

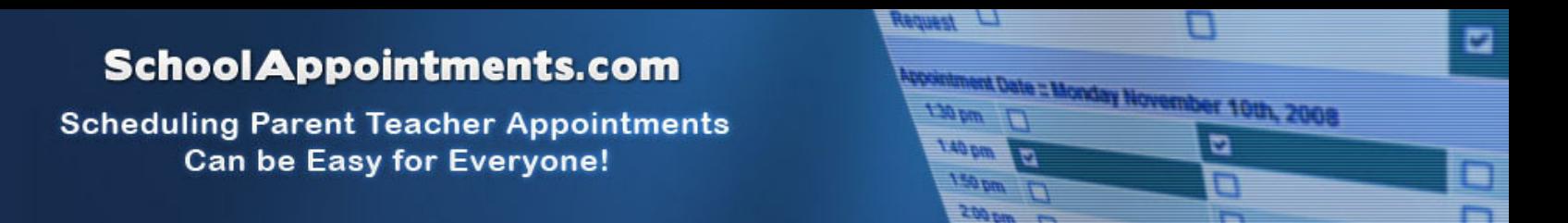

#### **Parents with More Than One Student**

If a parent has more than one student at your school the teacher appointment calendars will have an additional feature displayed when the second (or third, etc.) student bookings are made.

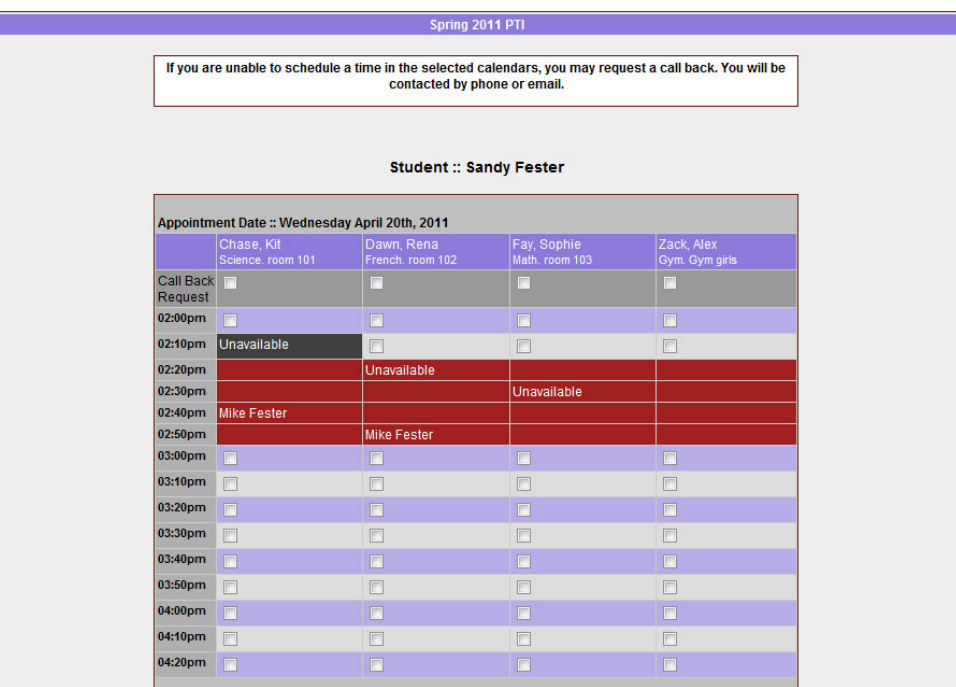

This calendar displays the appointment times for four teachers and shows "Unavailable" appointment times and there is a region that cannot be booked as these times have been scheduled already for another student, "Mike", and this parent is already busy at these times.

#### **Printing Parent Appointment Schedule**

From the home page, parents to generate a PDF document with the list of their appointments. By clicking on the "Print Appointments" button a window will pop-up asking the parent what they wish to do with the document.

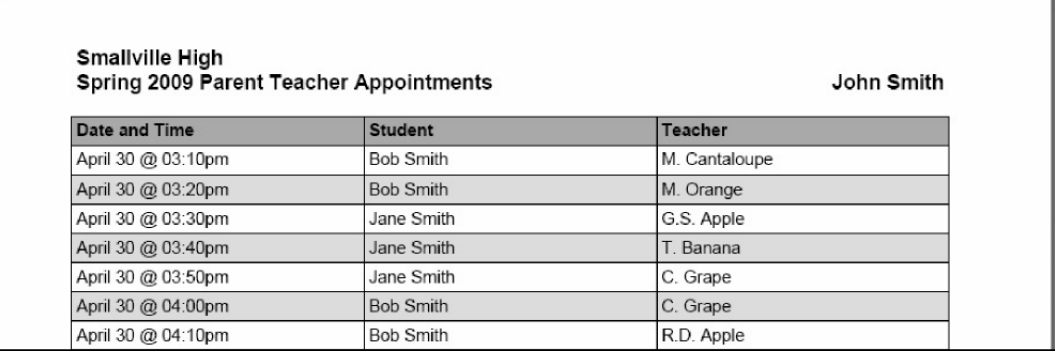